# **01. VISÃO GERAL**

Ao acessar a coluna **Ferramentas** é possível editar o atributo clicando com o botão direito do mouse.

Um menu se abrirá e um exemplo de alteração é a forma de visualização.

As opções disponíveis neste exemplo são: classificação crescente ou decrescente.

#### **IMPORTANTE!** As opções podem mudar dependendo do atributo.

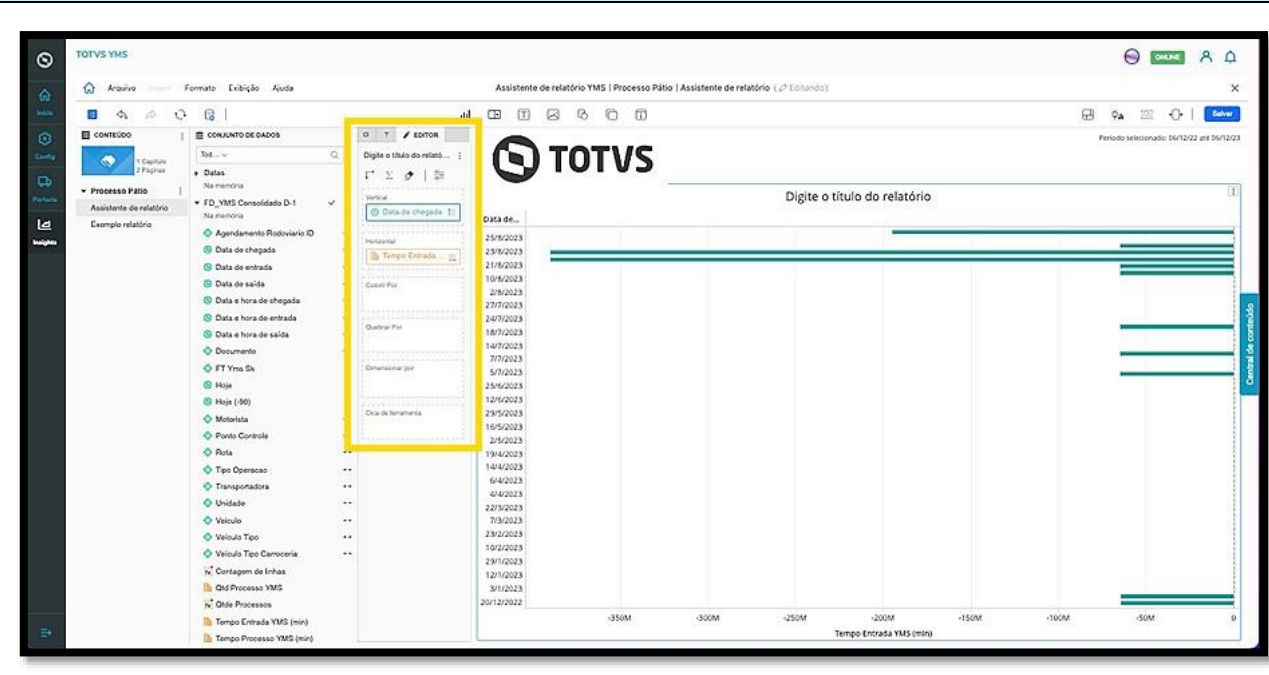

O clique na opção **Classificação crescente** organiza a visualização do gráfico de maneira automática.

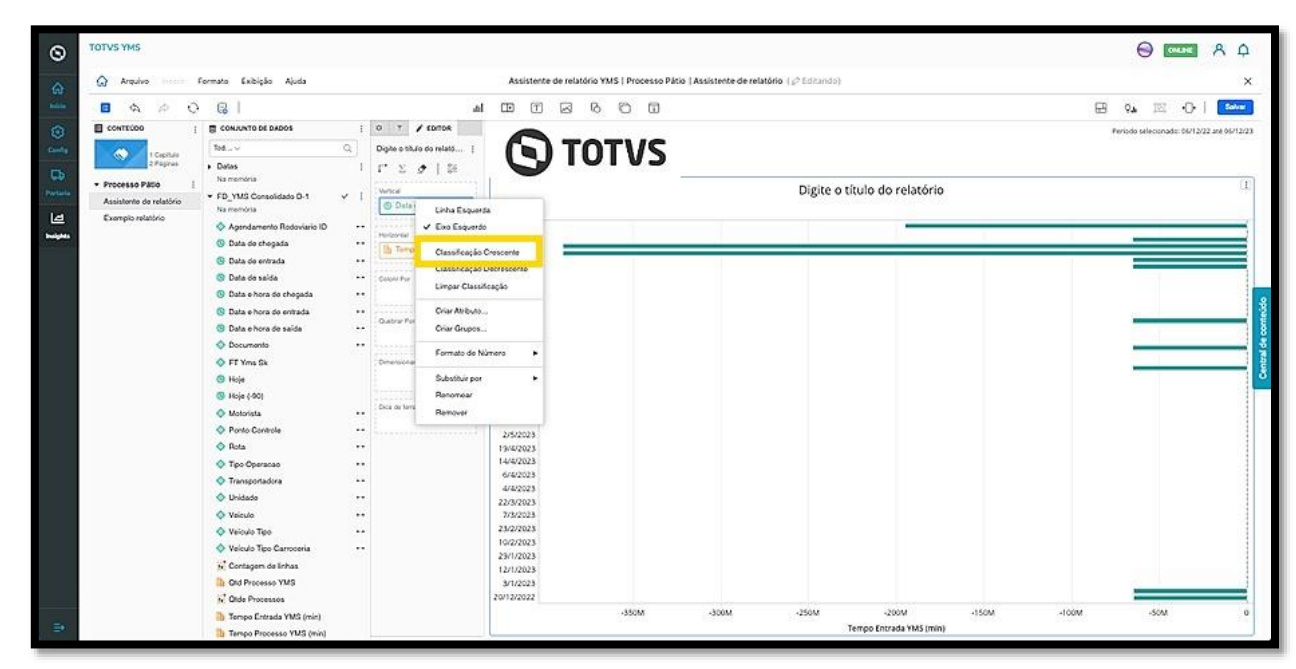

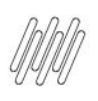

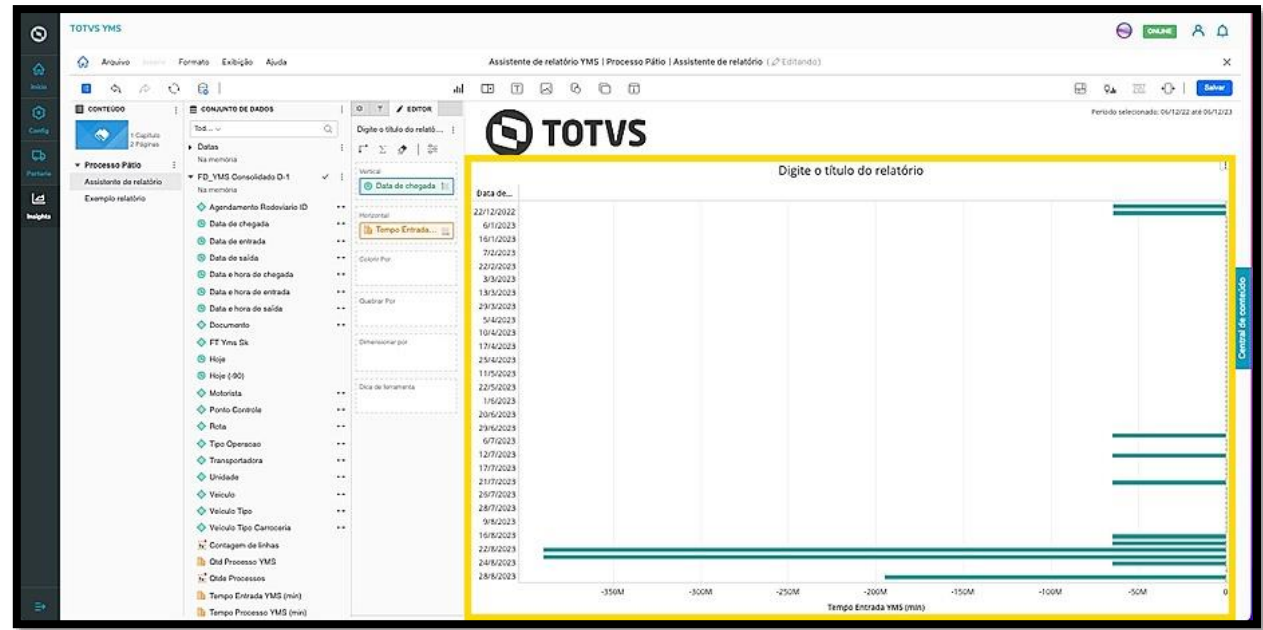

O clique na opção **Criar Atributo** permite acessar uma nova tela, para a geração de um novo atributo.

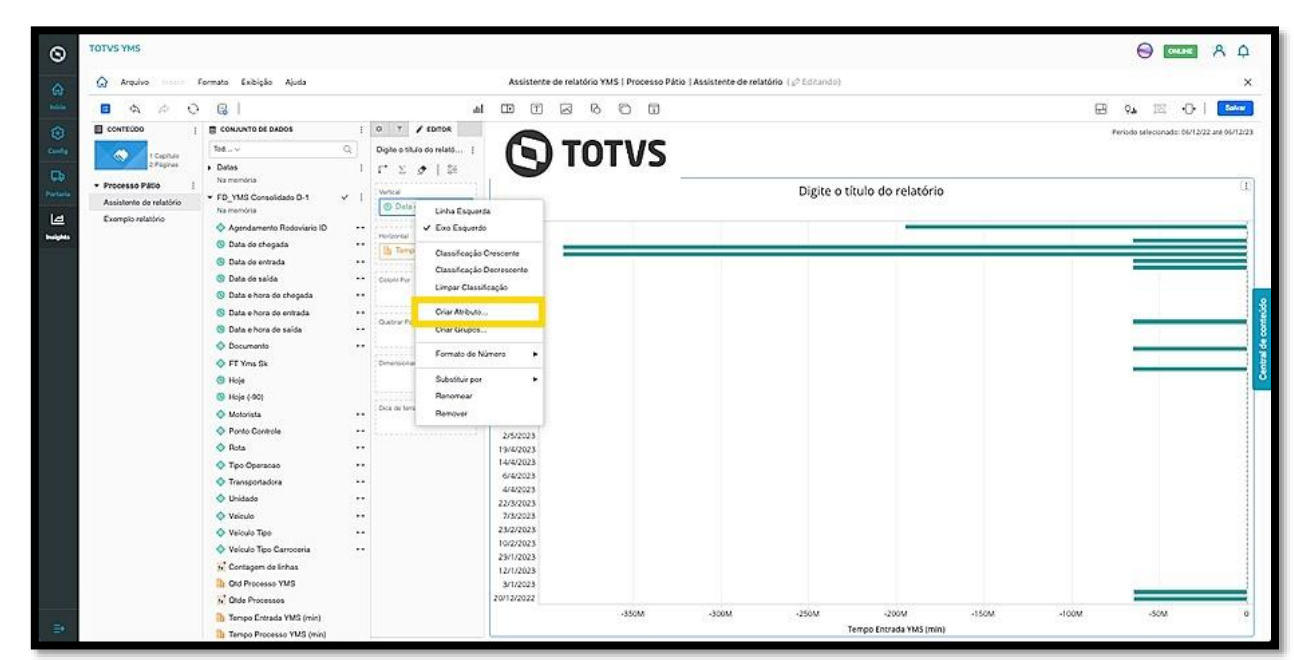

 $\overline{\circ}$ 

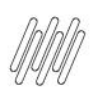

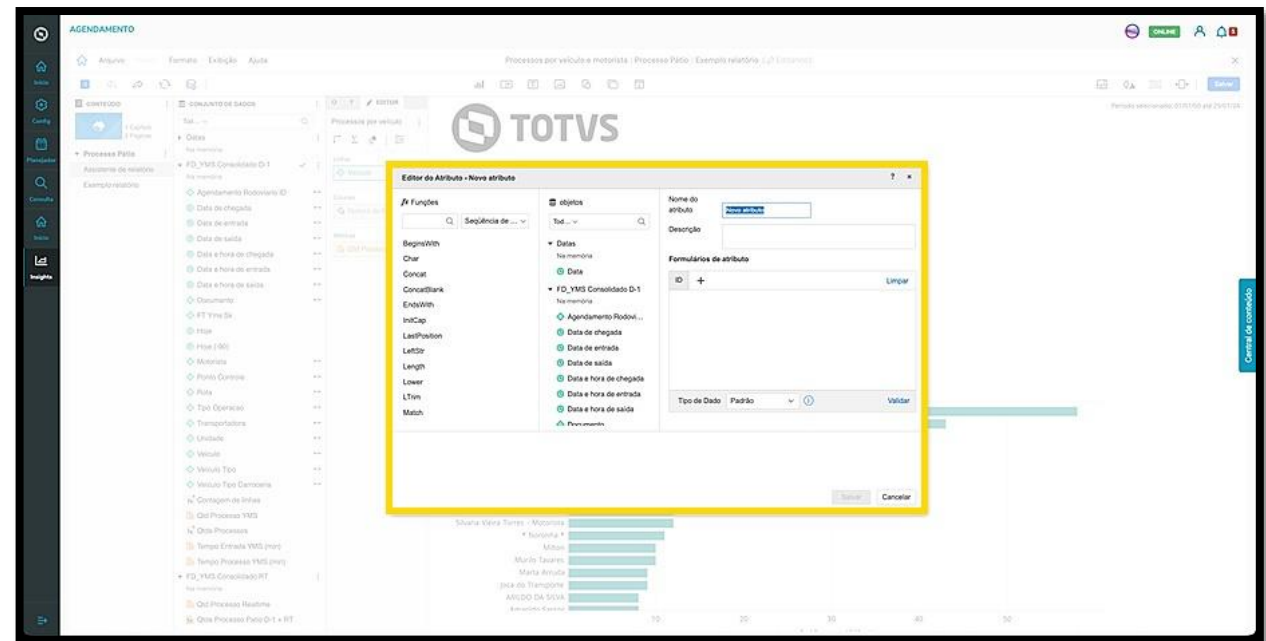

Na coluna da esquerda podem ser visualizadas as **funções** disponíveis para seleção.

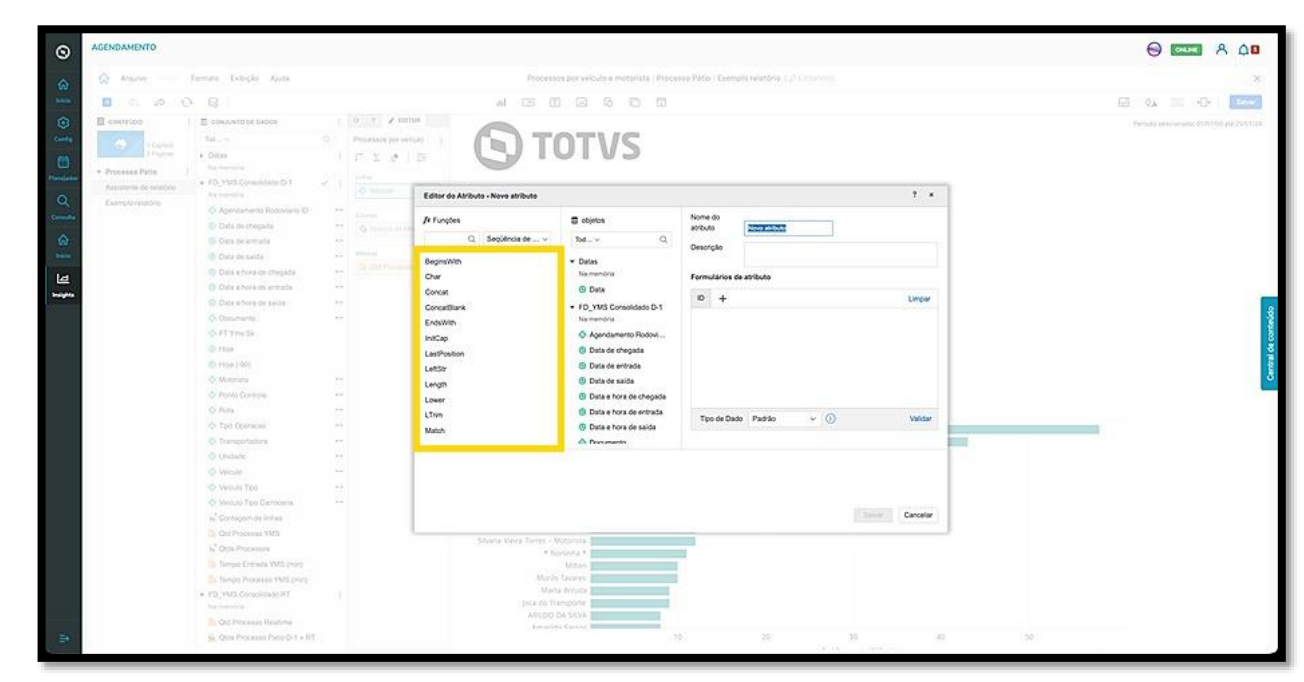

Na coluna do meio estão os **objetos (atributos e métricas)** disponíveis para a geração do novo atributo.

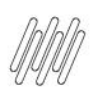

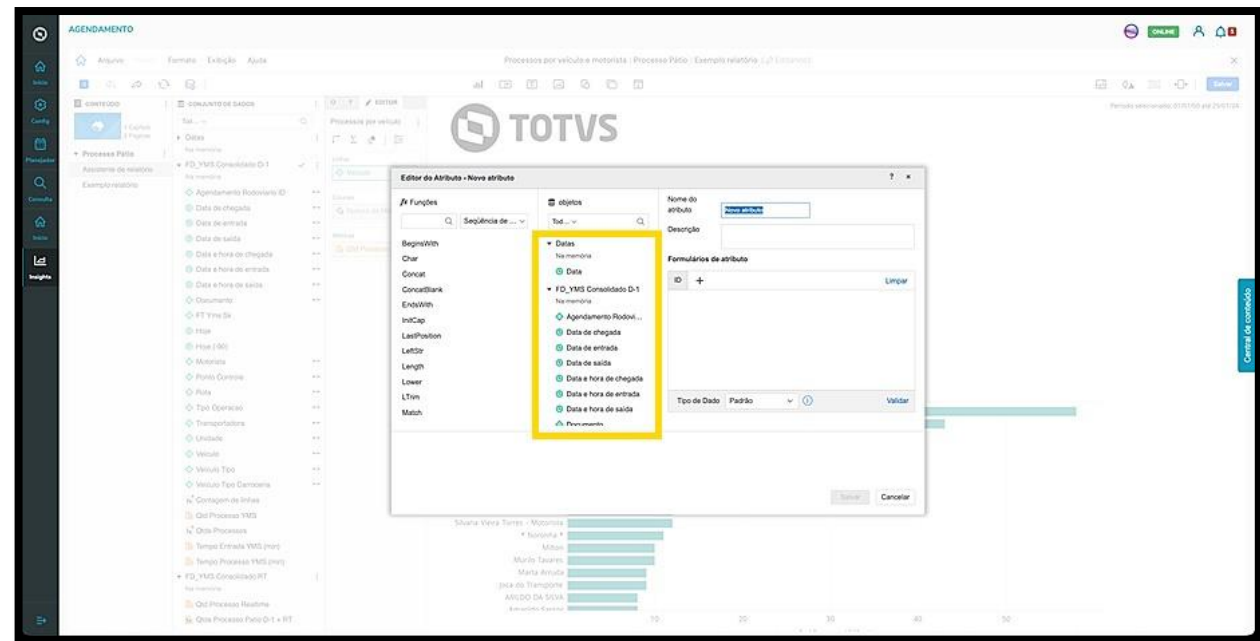

E na coluna da direita estão os **campos para preenchimento** do novo atributo.

Na parte superior, é possível dar um nome ao atributo.

Logo abaixo, estão os formulários de atributo. Ao clicar em **+,** um novo formulário é adicionado.

Os formulários **DESC** adicionais podem ser definidos com base na ID de atributo atual.

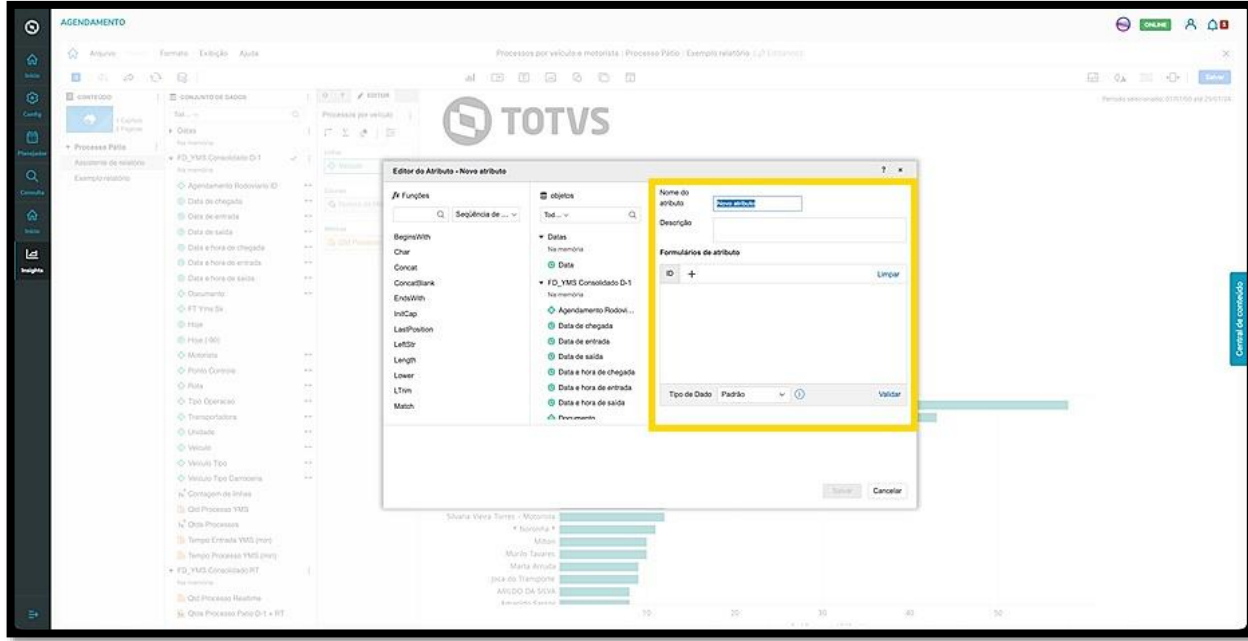

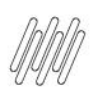

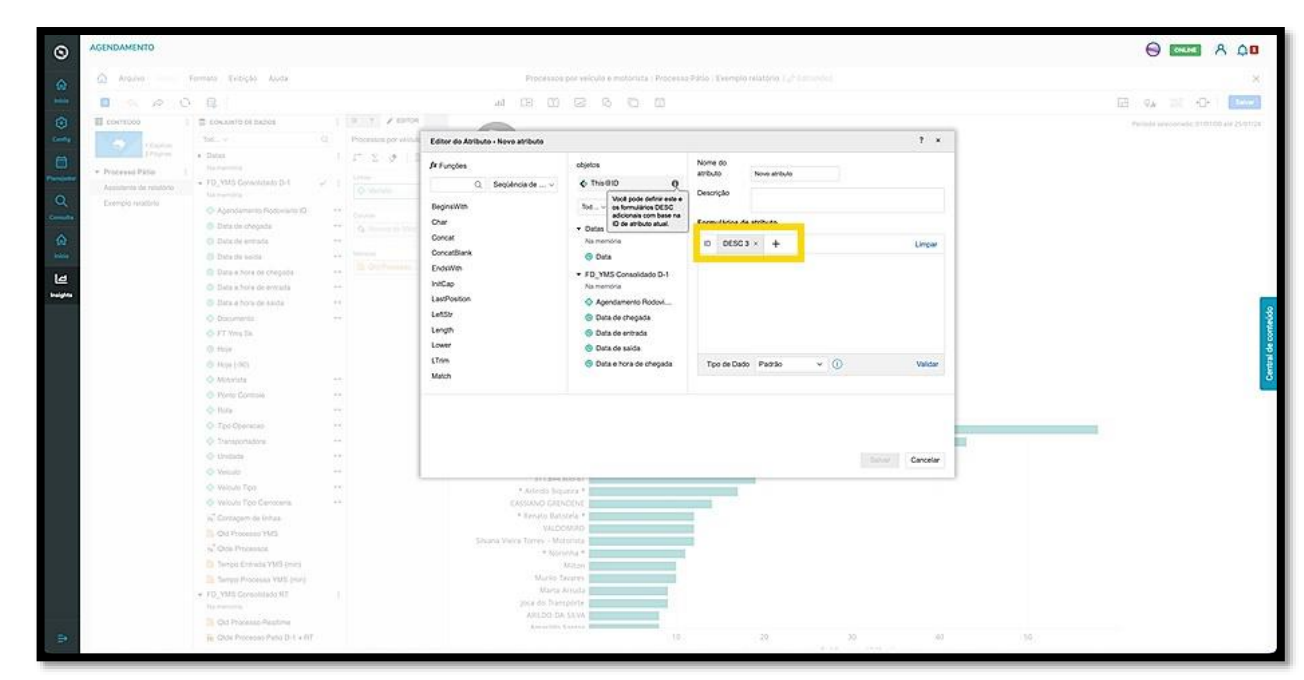

Para adicionar um **objeto** a um **formulário**, basta selecioná-lo e arrastar para o lado.

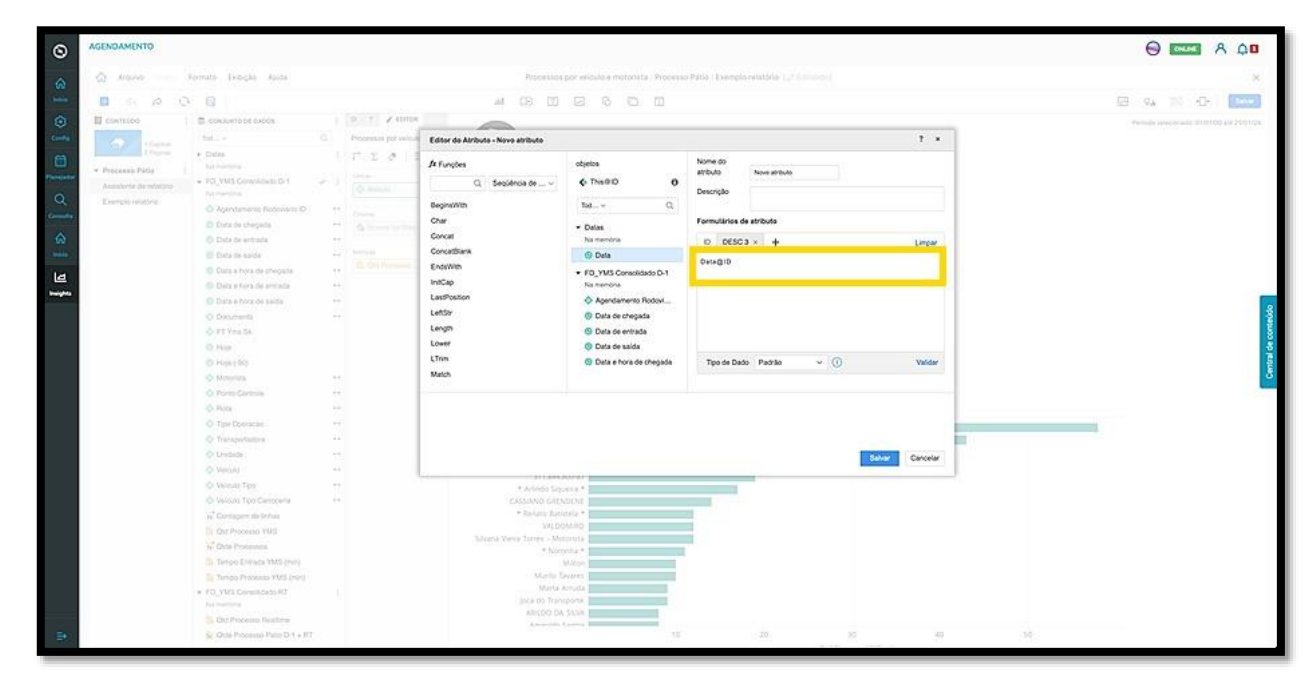

O menu inferior permite que você selecione o tipo de dado entre padrão, sequência de caracteres, data ou número.

Ao finalizar, clique em **Salvar**.

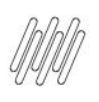

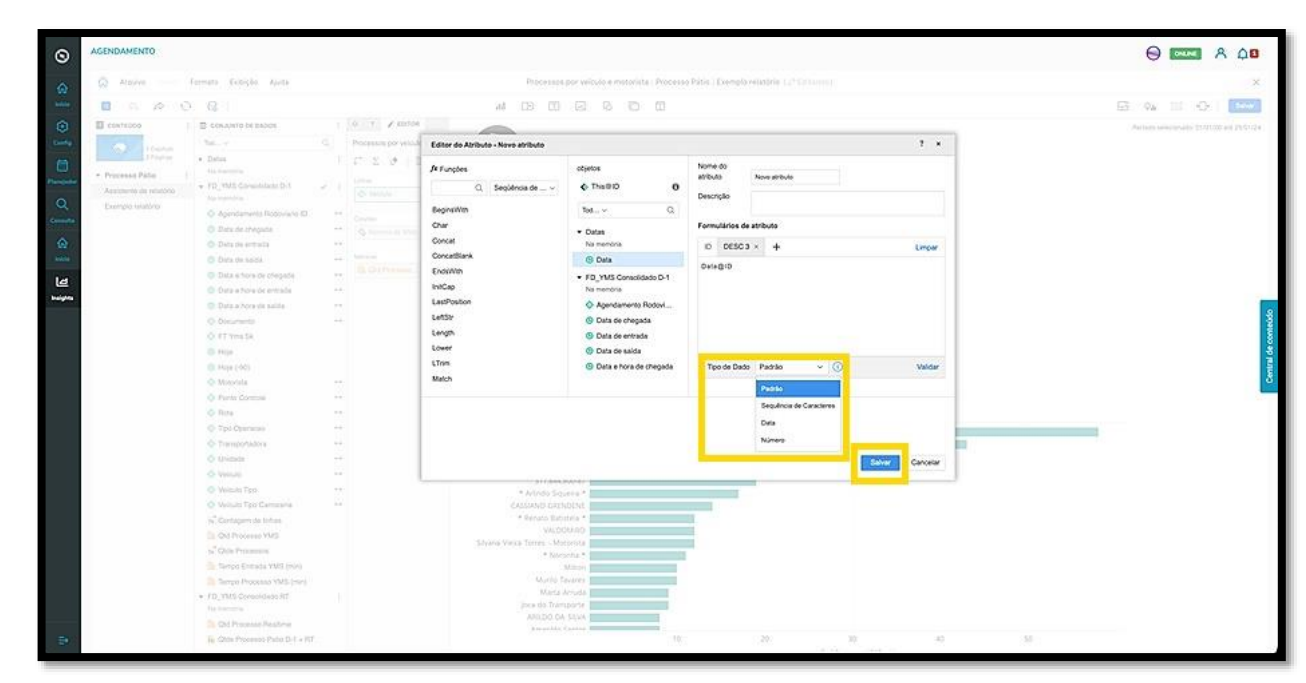

O clique na opção **Criar Grupos** abre uma nova tela que permite a criação de um novo grupo.

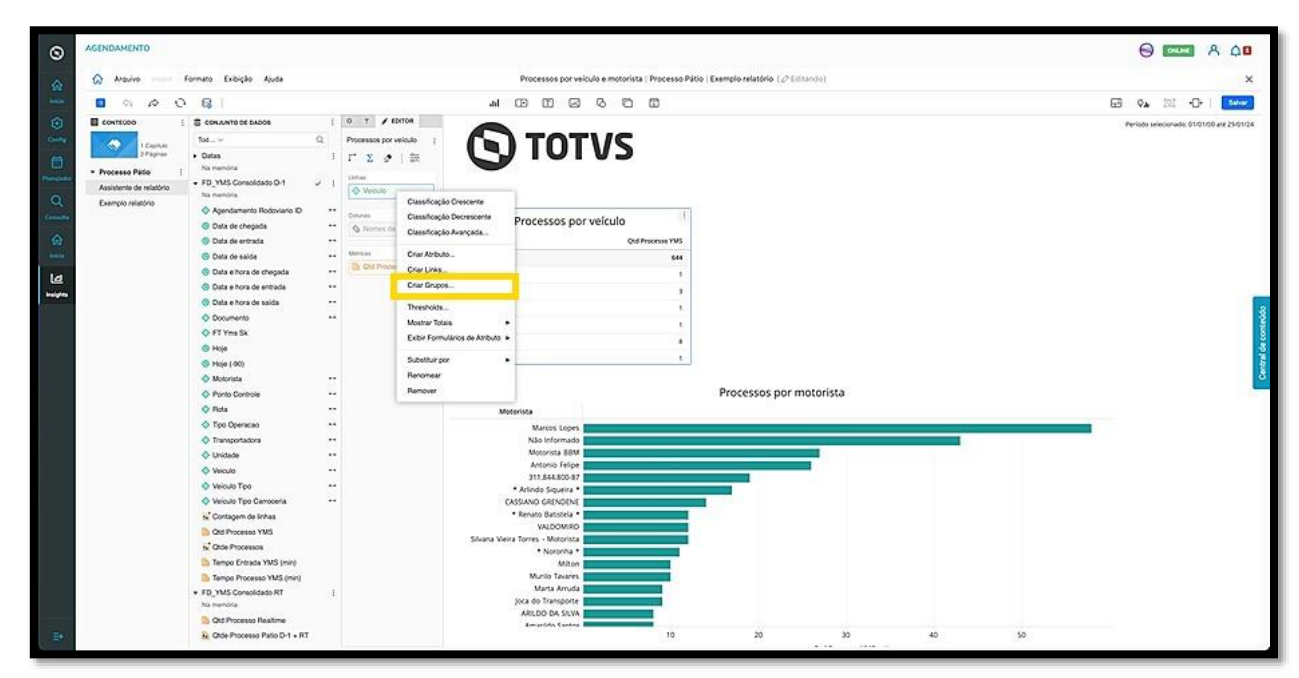

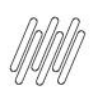

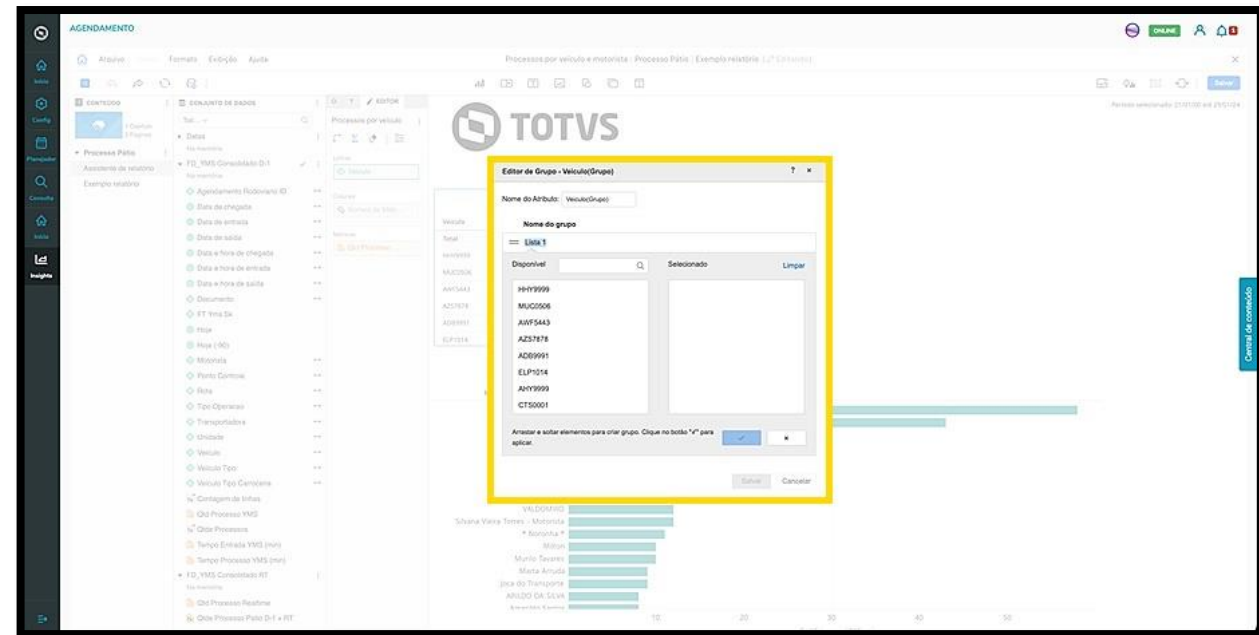

Os dados exibidos na nova tela serão referentes aos dados do atributo selecionado.

Para selecionar um elemento, basta dar um duplo clique ou arrastar para o lado.

Assim que finalizar, clique no **botão azul de check**.

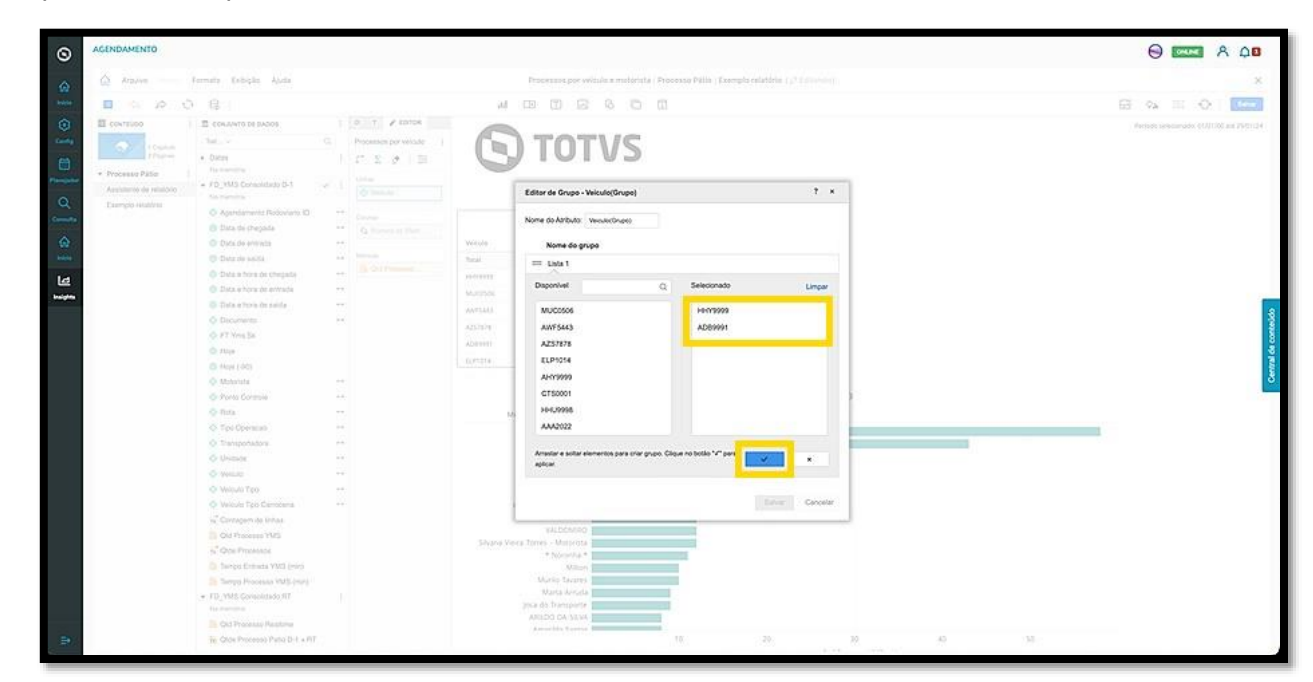

O novo grupo gerado será exibido na tela.

Caso queira gerar outro, clique em **Adicionar um Grupo**.

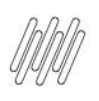

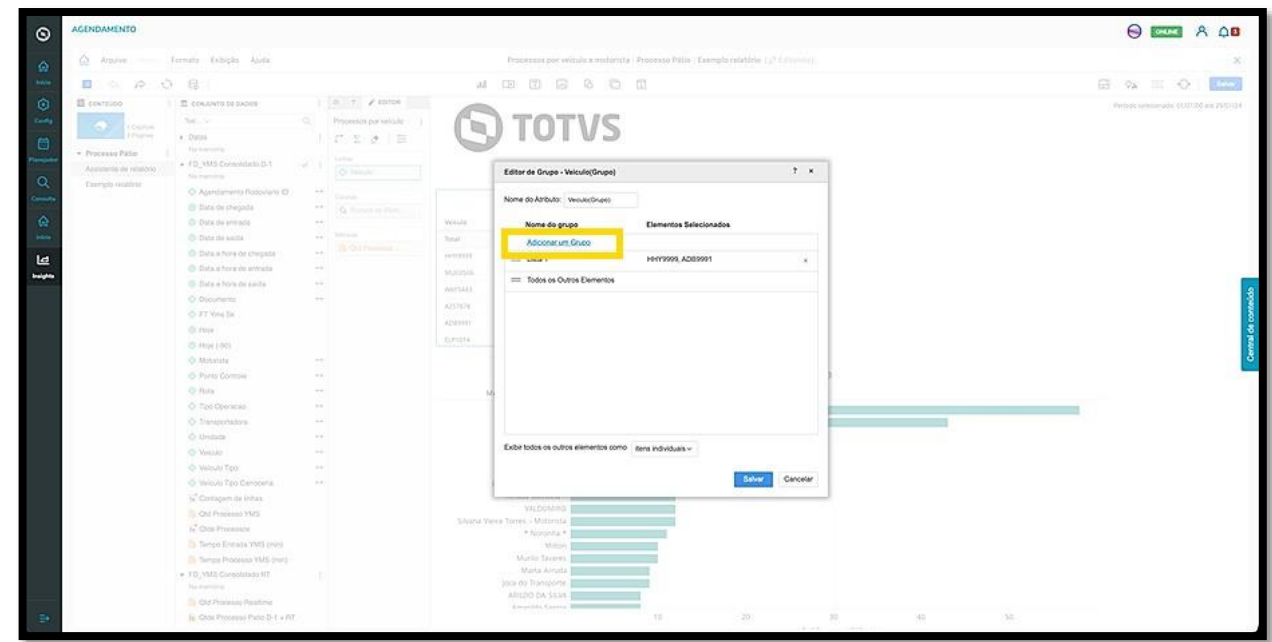

Para finalizar esse processo, clique em **Salvar**.

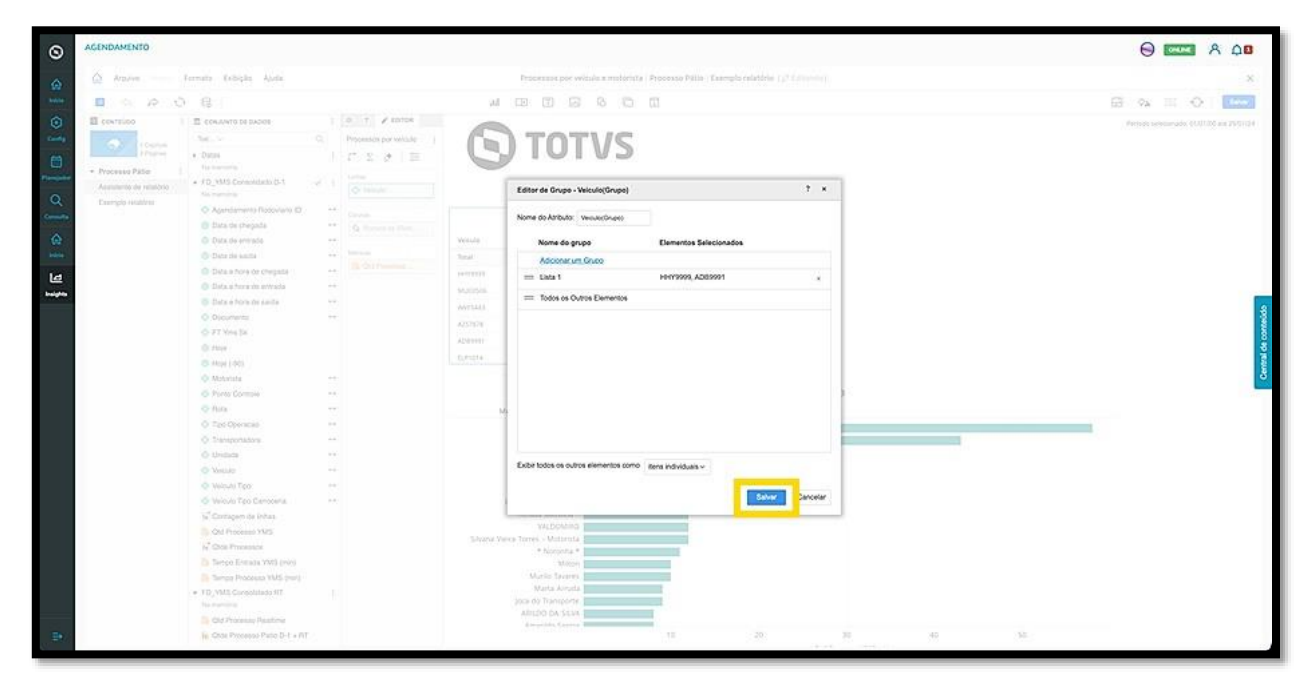

A opção **Formato de número** permite que você ajuste o formato de número de acordo com as opções do menu ou selecione as opções **\$** (dólar), **%** (percentual) e **.** (ponto).

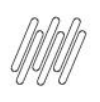

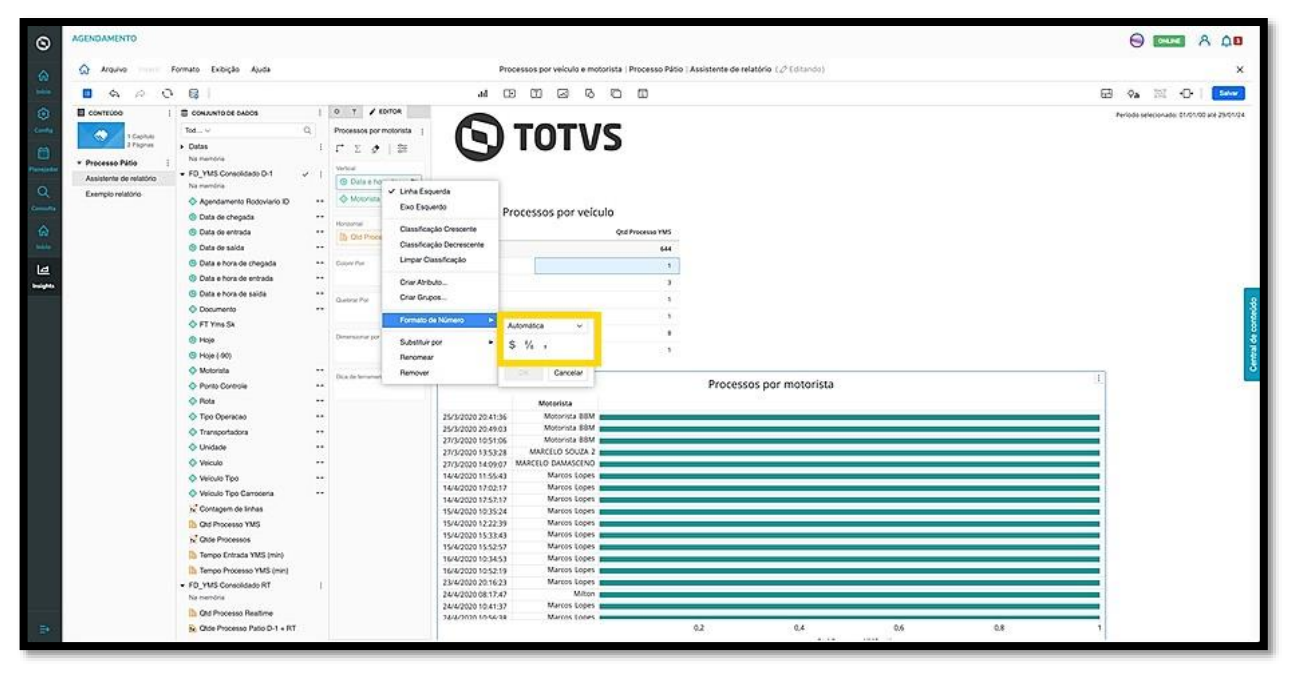

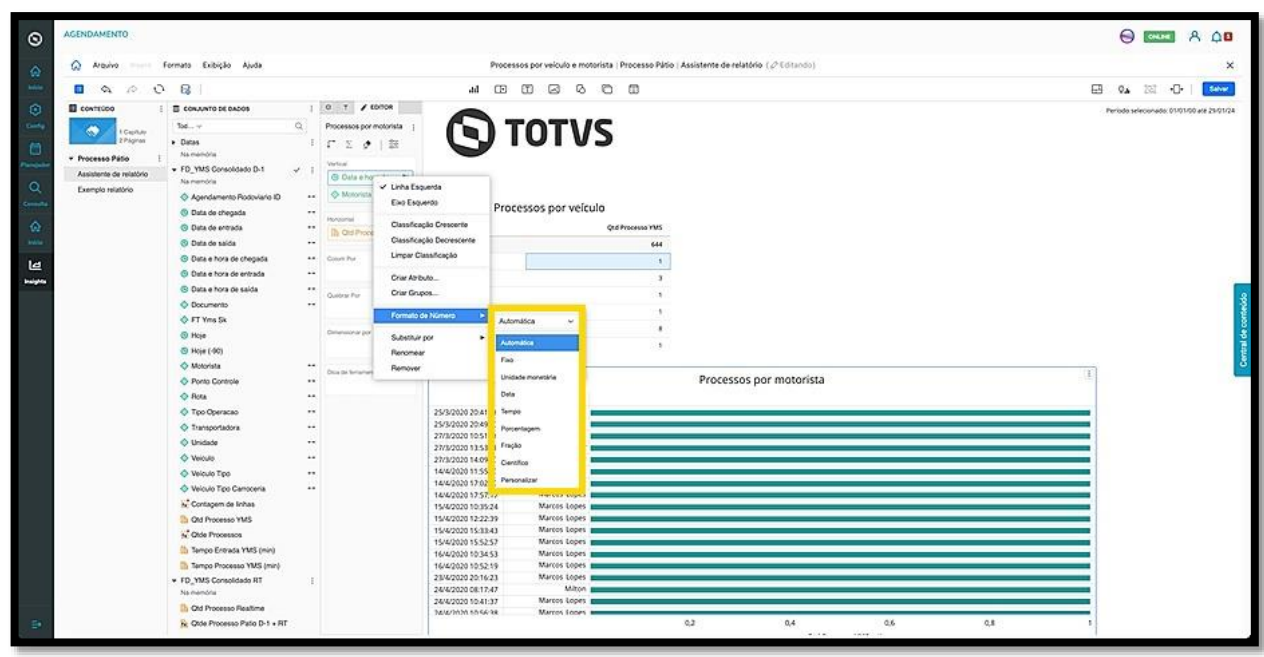